# MusicBar MIDI player for Windows 95

version 2.1 96-09-06

# **Contents**

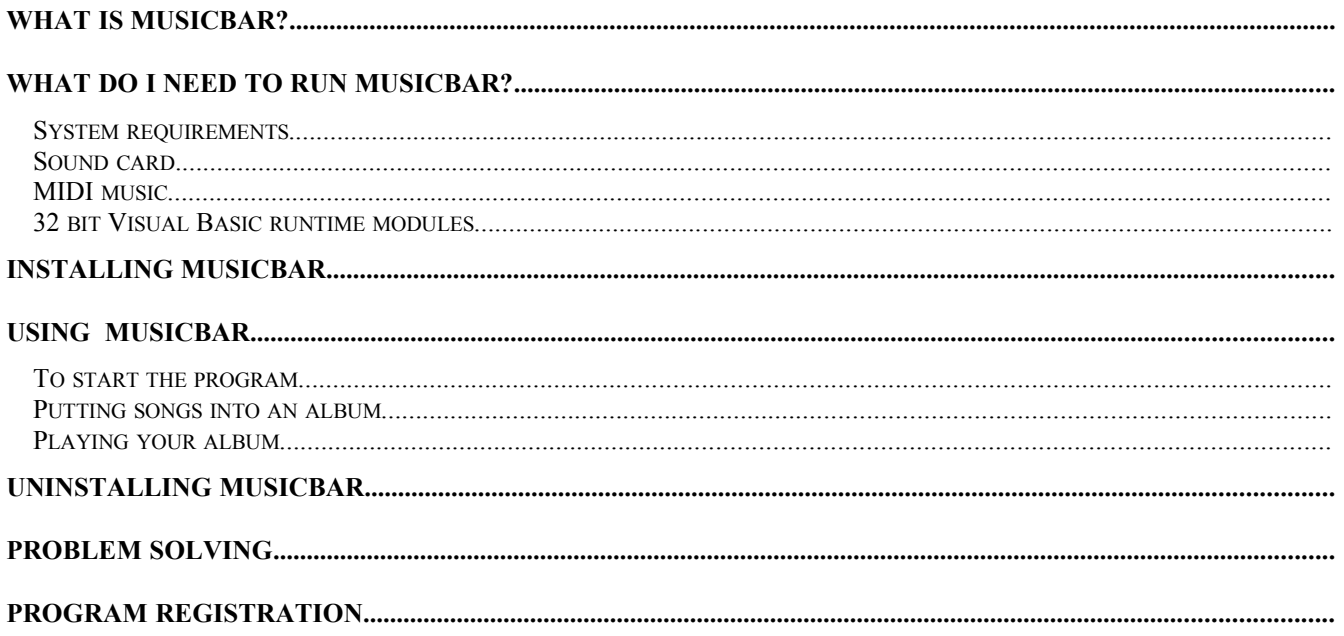

# **What is MusicBar?**

MusicBar is a MIDI jukebox that plays your MIDI songs, organized into albums. The program is accessed from the Windows task bar just like the sound control or date applets.

# **What do I need to run MusicBar?**

### *System requirements*

A standard 486 with 8 Mb of memory running Windows 95 will do just fine.

## *Sound card*

You must of course have a sound card that is capable of MIDI playback which almost every sound card on the market has. The better the sound card, the better the music from it. A modern wave table card gives good quality music.

### *MIDI music*

You may have some MIDI songs on your computer already. Use Windows' find to look for \*.MID. They are usually in the C:\WINDOWS\MEDIA directory.

You could also look for these files on the Internet, the MusicBar homepage is a good starting point at http://www.geocities.com/TheTropics/2612/musicbar.html

#### *32 bit Visual Basic runtime modules*

In order to run MusicBar, you must have some runtime modules. If you get an error message when you run the program, go to http://www.geocities.com/TheTropics/2612/run32.html and follow the instructions there. Note: You don't have to reinstall MusicBar.

## **Installing MusicBar**

Open the directory where you previously unzipped the files. Click the right mouse button on the MusicBar.inf file and then click Install. If Windows ask for the program's location, just point to the directory where the first unzipped the MusicBar files.

Four files are copied to your computer, MusicBar.exe, MusicBar.hlp, MCI32.ocx and MusicBar.inf. See "Uninstalling MusicBar" for application removal.

## **Using MusicBar**

#### *To start the program*

When your computer starts, MusicBar will also start. There's also a shortcut in the Start menu. If the program doesn't start by itself, point to Accessories - Multimedia.

#### *Putting songs into an album*

The very first time you run MusicBar, you'll be welcomed by the Album edit Wizard. It will guide you through the process of creating song albums and adding songs to those albums.

#### *Playing your album*

To play, click on the MusicBar icon.

To pause, click on the MusicBar icon, and click again to continue.

To browse, **right** click right on the MusicBar icon, and select either Next or Previous song, or any other option.

To select another album, **right** click on the MusicBar icon, point to Albums and then select an album.

To edit your album or create a new one, **right** click right on the MusicBar icon, and select Edit album.

## **Uninstalling MusicBar**

To uninstall this program, run the Windows control panel and choose Add/Remove software and then MusicBar. All program files are deleted.

## **Problem solving**

If you experience problems, report them to the author at annjon@bratt.pp.se. Any suggestions on coming versions are welcome. You could also look at the MusicBar FAQ at the MusicBar home page at http://www.geocities.com/TheTropics/2612/musicbar.html

One common problem is that the MIDI playback is busy. That means that another program is already using or playing MIDI. Quit that program in order to continue.

## **Program registration**

It's free to use and distribute MusicBar as long as it's unmodified in any way. You don't have to pay if you don't want!

However, if you continue to use it after a two week trial, you must send an e-mail to annjon@bratt.pp.se and tell us your name, address and e-mail address and where you found the program. Any other comments are appreciated. We'll in return keep you informed on coming improved versions.

If you don't have e-mail, include the details in a letter to:

Jonas Bratt Poppelvägen 17 S-291 59 Kristianstad SWEDEN

The free version of MusicBar is limited to 10 songs in each album. After you have registered, you'll be notified on how you could play as many songs as you like. There will also be international versions of MusicBar.